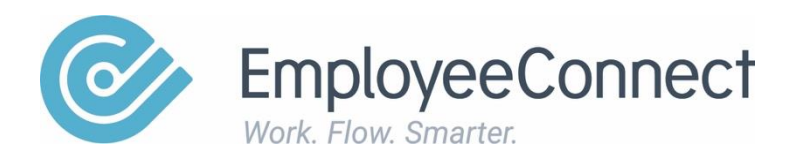

# **SEEK Jobsite Integration**

A manual designed to help individuals use the SEEK Integration

## **Introduction**

This manual seeks to outline the functionality and how to configure your CIRRUS system to interact with the SEEK online website to post jobs and retrieve applicant information.

All of the functionality described within this manual is used by the HR or Recruitment administrator.

## **Setup**

The setup required to enable communication with the SEEK online website starts with having a Service Provider defined as SEEK as per the following example.

## **Service Providers**

To create the SEEK provider information, click on the *Service provider* link on the Setup Tab within the *Recruitment* Module.

In this example, we are defining the SEEK online recruitment website.

A multi-tab form will be presented for you to enter the details required.

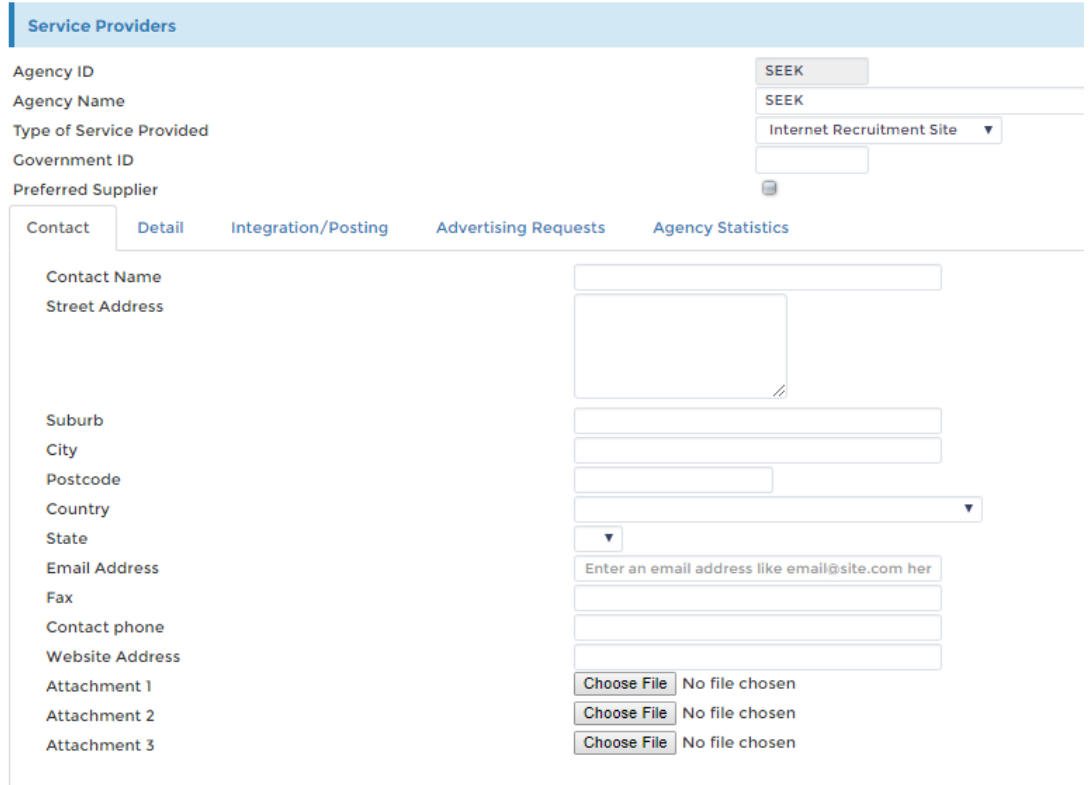

The Agency ID must be SEEK but you can change the Agency Name if you choose.

The address and contact details will be different depending on your state.

#### **Integration/Posting Tab**

CIRRUS supports an integration with SEEK as the default web job site.

The SEEK integration relies on you having a current active account with SEEK.

Therefore the submission details entered on this form are those which you would use to access the SEEK website and post job vacancies normally and are **supplied to you by SEEK** for 3<sup>rd</sup> party integration.

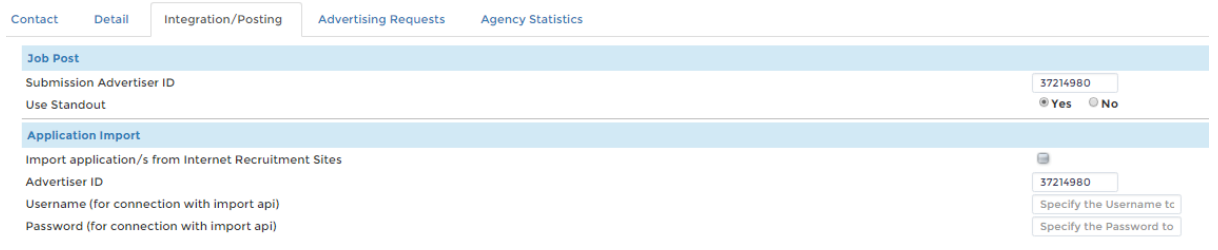

- Submission Advertiser ID: enter your supplied SEEK credentials (Client can receive from SEEK)
- Use Standout:
- Import applications: set this flag if you want applicant data sent back to the EC site

For SEEK Application Export - Applicant Retrieval, EmployeeConnect retrieves data as self-retriever. Therefore SEEK needs to create a separate user for the client for the selfretrieval permission.

Advertiser ID: enter your supplied SEEK credentials

Username: enter your supplied SEEK credentials

Password: enter your supplied SEEK credentials

#### **Advertising Requests Tab**

When first creating the service provider, there will be no information displayed on this tab. Once advertising service requests for SEEK have been entered, they will be listed with an Edit link to a further 2 tabs of information which were populated at the time the recruitment request was generated.

This information can also be accessed via the Service/Advertising Requests link on the Recruitment Requests tab.

### **Create a Recruitment Request**

Before you can post a vacancy to SEEK, you must first create a Recruitment request and have it approved. This is done by clicking on the Create a Recruitment Request link on the Recruitment Requests tab.

This will step you through a wizard with 4 tabs to enter the information related to this request.

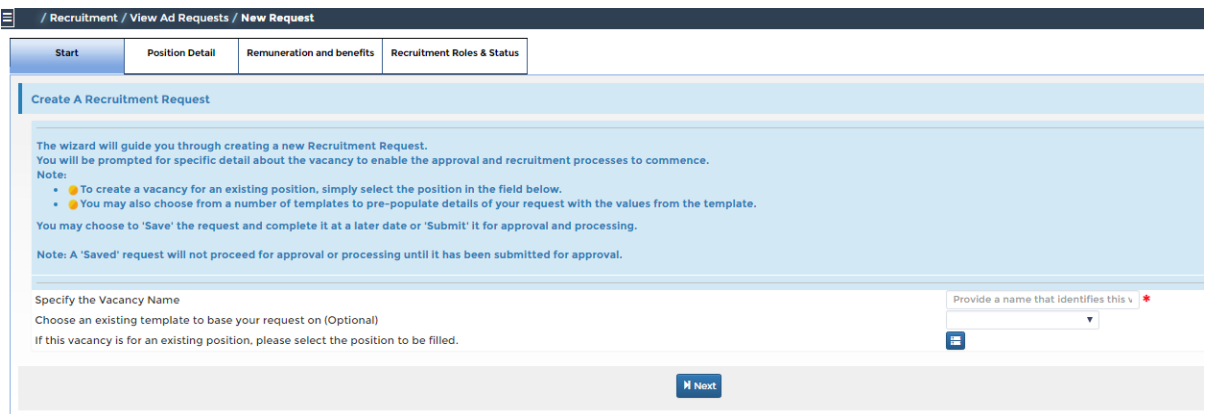

On completion of the wizard, a workflow will be generated which will require approval from the nominated Hiring Manager and also whoever occupies the General Manager workflow role.

Once the recruitment request has been approved, then the status can be changed to 'Open' on the Recruitment Request report and the actual recruitment process can begin.

#### **Create a Service/Advertising Request**

Once you are ready to post a Job vacancy to the SEEK online website, you will need to create a Service/Advertising request supplying the advertising details to be posted.

The Service/Advertising requests link is accessed from the Recruitment Requests Tab.

This report will list all the current vacancies and their status. Provided the status is 'Open', you can create an advertising request by clicking on the + (New) icon.

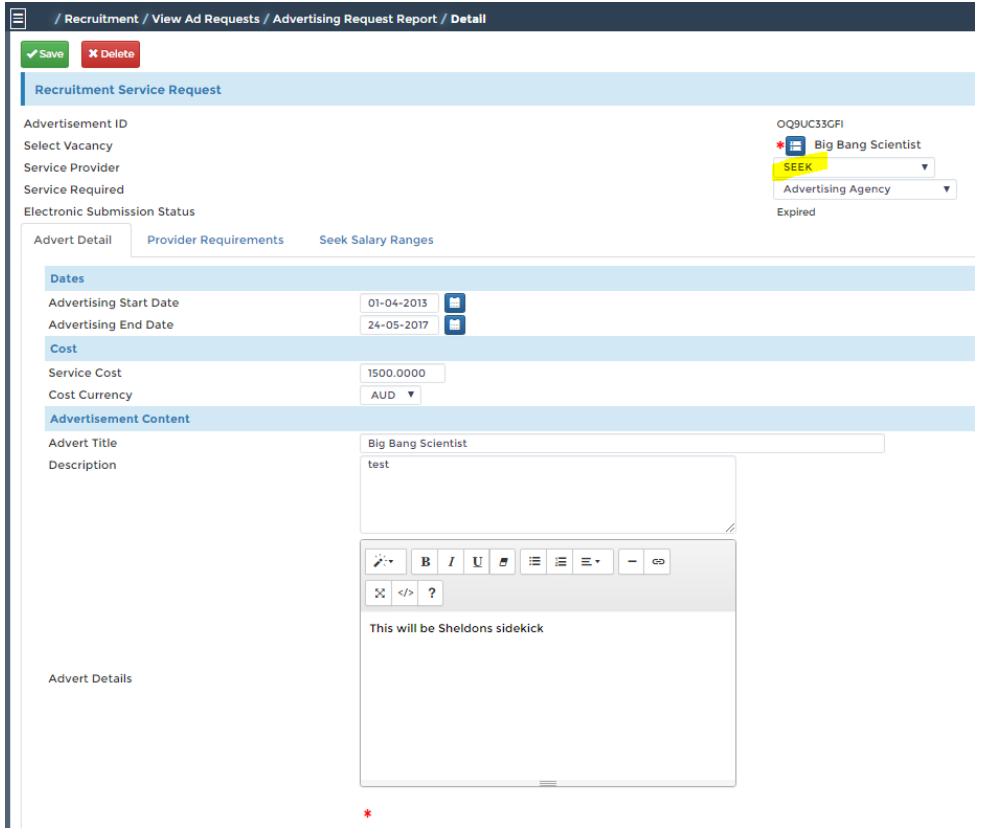

Enter the anticipated Advertising Start Date and the cost information if known on the Advert Detail tab.

The second tab contains SEEK provider requirements for job posting on their site.

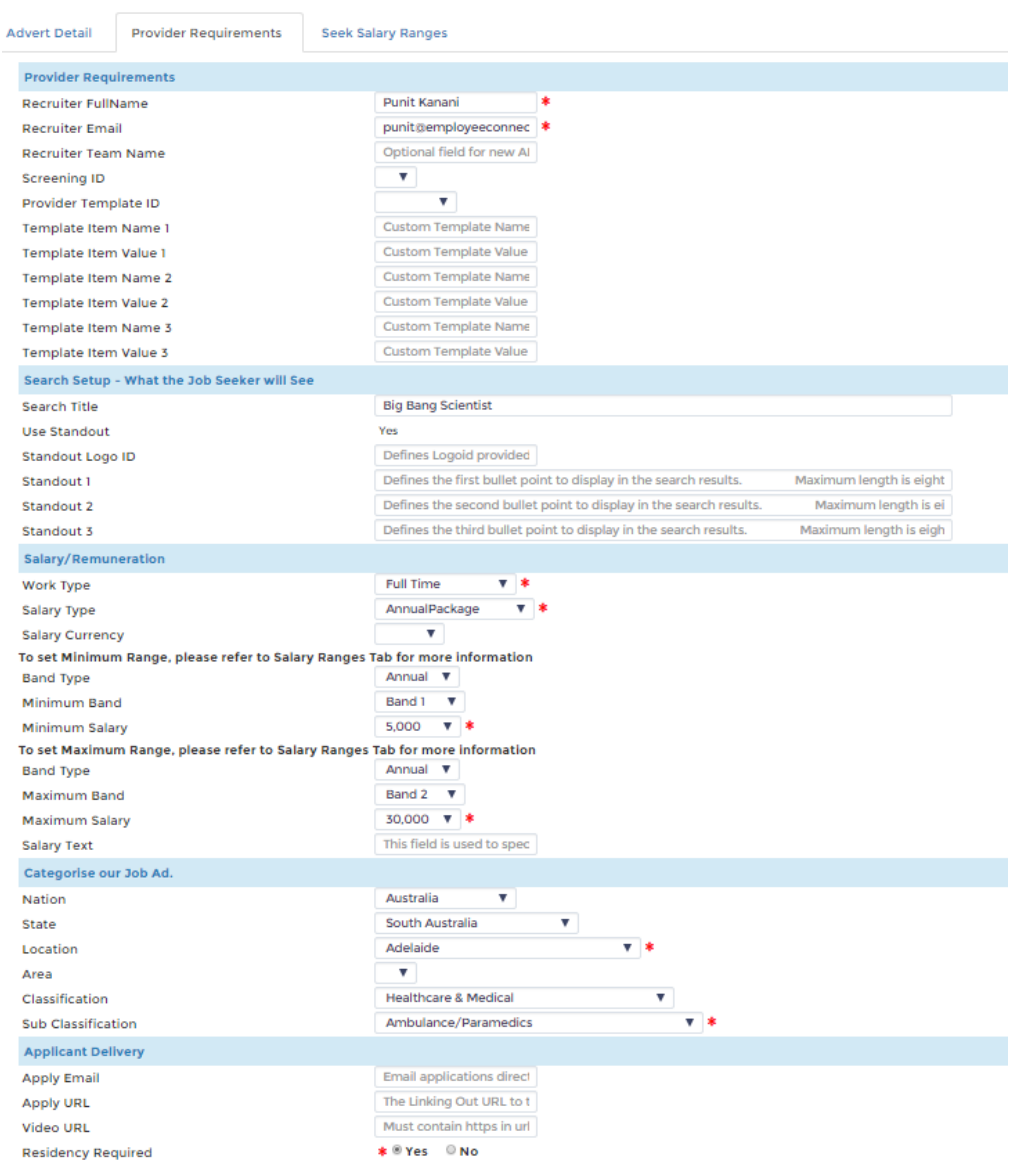

Screening ID select the appropriate screening (questionnaire) ID from the list (which needs to be populated with screening ID supplied by SEEK)

Provider Template ID select the appropriate template from the list (which needs to be populated with Template ID supplied by SEEK)

*Note: The template ID differs for each client. Some clients may have multiple templates. These must be entered in the list value when configuring the Recruitment module List value : recruitmentseektemplate.*

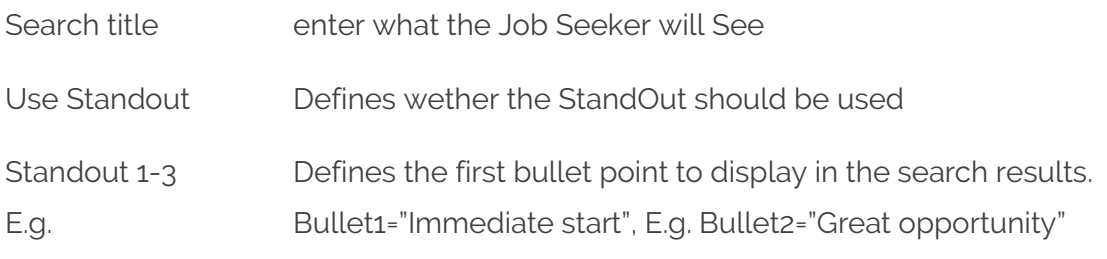

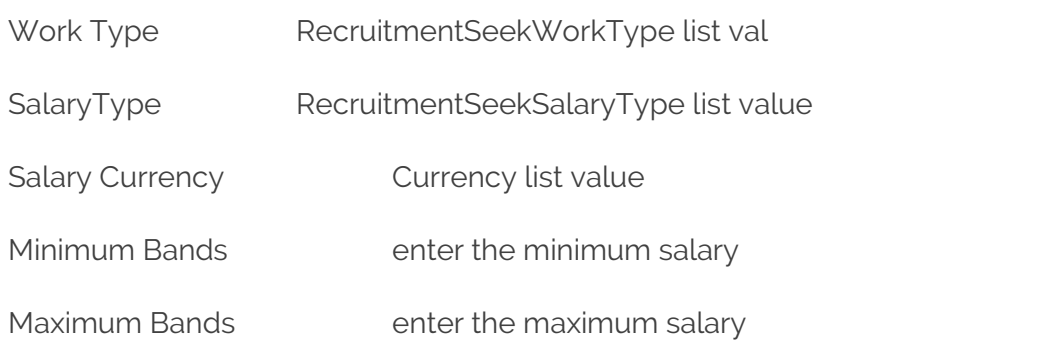

**Note: Minimun and Maximum do not appear anywhere on the Job to be posted on SEEK. They are used for searching.When setting up for SEEK, you must use a range compatible with SEEK's Salary Ranges.**

**At least a Salary Range or Salary text must be used.** 

Salary text enter any other salary information

#### **Note: Salary text WILL appear with the Ad.**

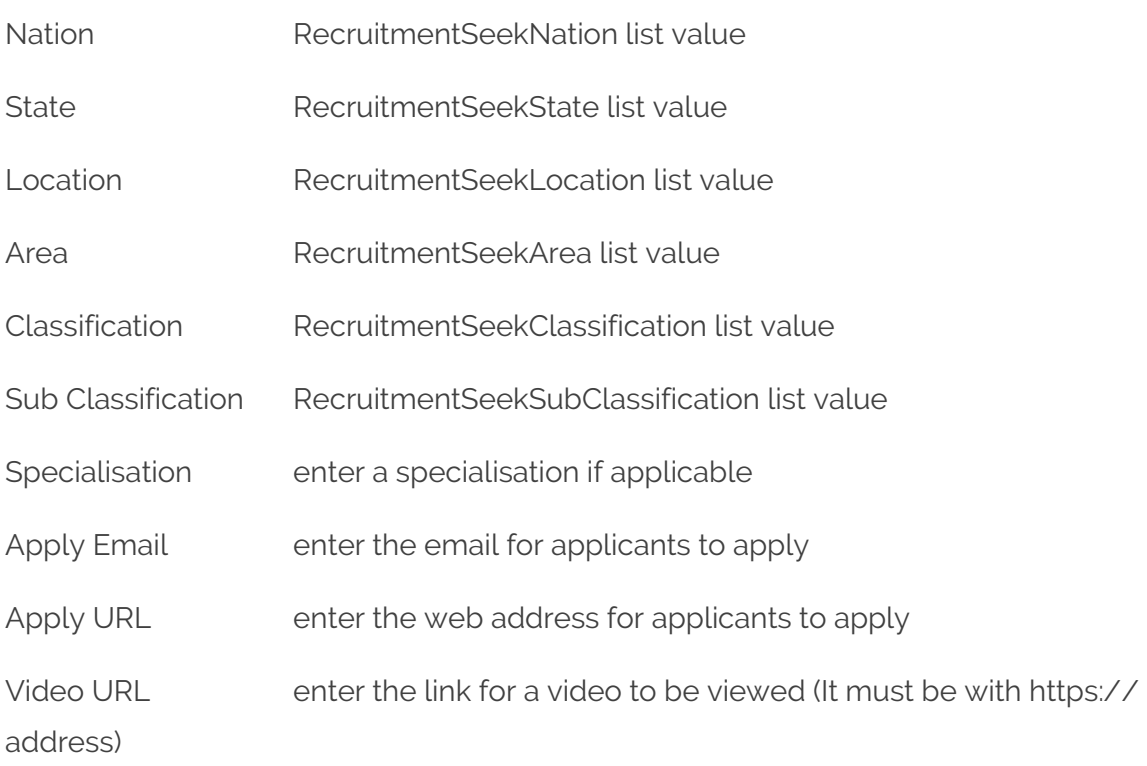

Residency Required set the flag if appropriate

Once the Advertising/Service request is submitted, a workflow will be generated which will require the Hiring manager's approval.

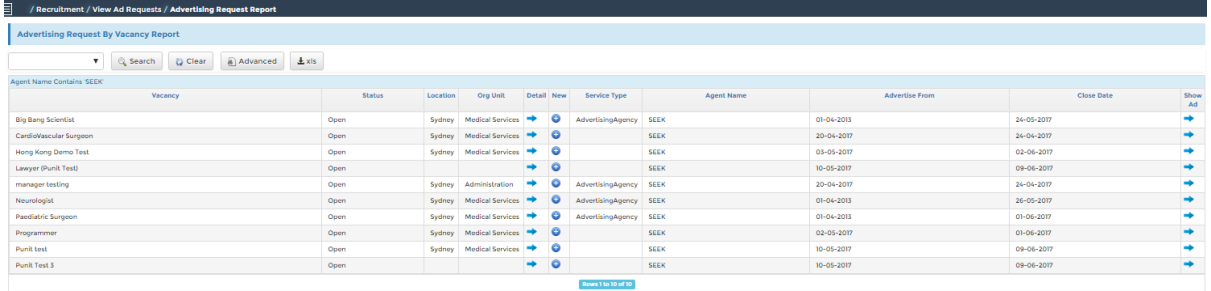

#### **Important Note:**

The Seek Job posting interface permits **only one** advertising request **per location**.

The Recruitment Request ID must be UNIQUE. i.e: occur once in the integration.

Although we can create multiple service requests, seek will only permit one and reject the entire batch.

This is a limitation of the posting interface.

## **SEEK Export**

To export the vacancy data to SEEK go to SEEK Export link under the Recruitment Request header.

A list of potential SEEK vacancies to be posted will be displayed under SEEK Export.

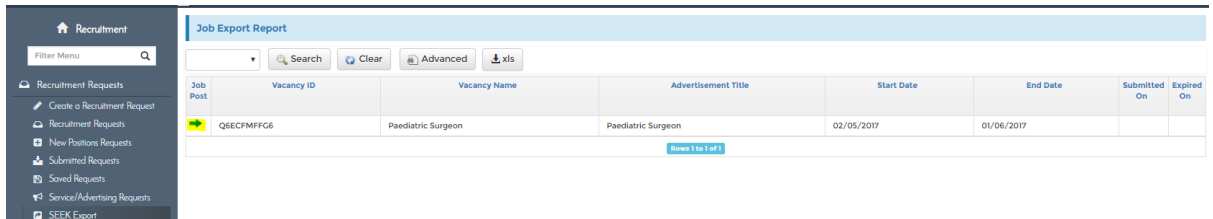

To appear in this list, 2 criteria must exist. The vacancy must have a status of 'Open' and 'today' must be between the advertising start date and the advertising end date.

If a vacancy appears in the list but you are not yet ready to post this vacancy to SEEK, return to the Advertising request and change the Advertise start date to any future date.

**Note:** Due to the fact that SEEK charges on a 30 day basis, it is recommended that you enter an end date to avoid being billed again after 30 days.

Once you have confirmed the list of vacancies you wish to post to SEEK, click the Job Post icon. System will show you the Service/Advertising Request where user can choose the Post checkbox and Save the form, which will post job on SEEK immediately.

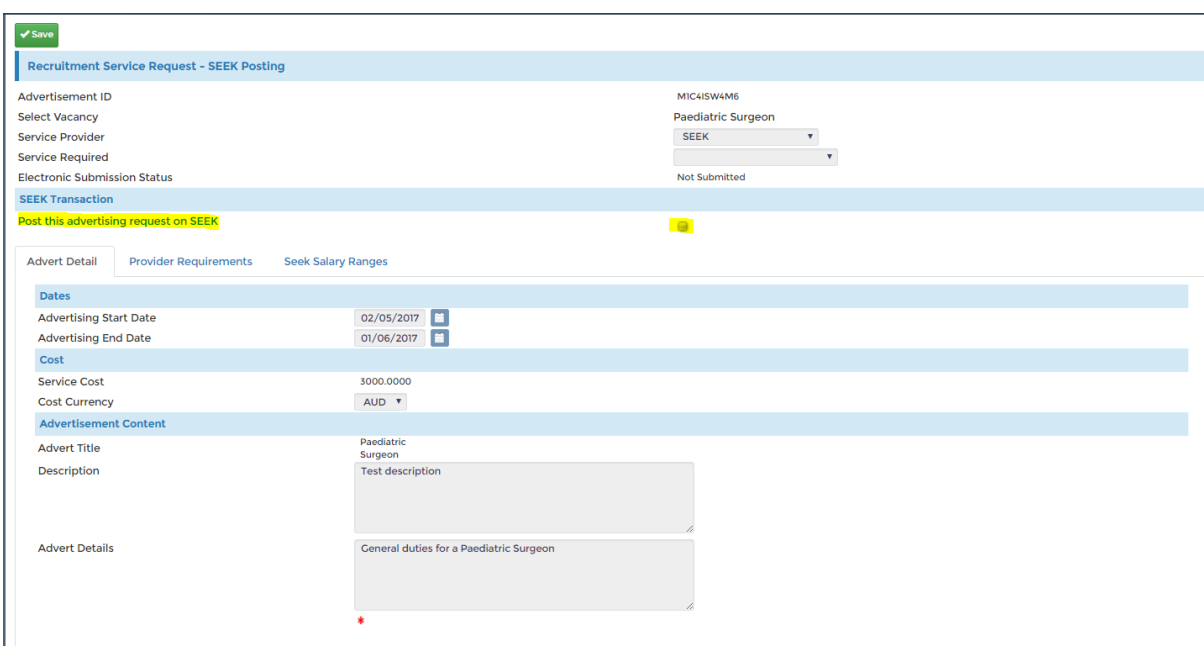

User will get following response from SEEK, if posting is successful where they can access the Job posted on SEEK using "View on SEEK" button.

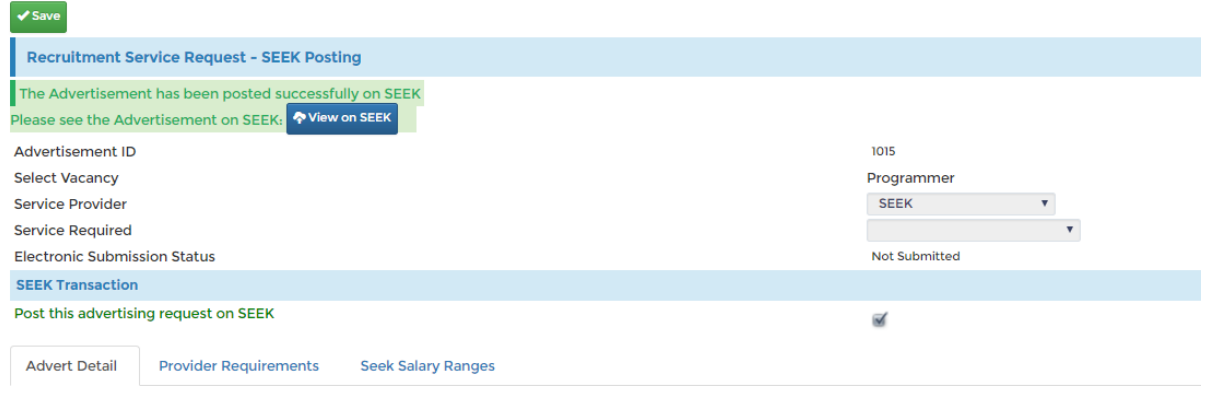

Job can be updated, if user updates Service/Advertising Request and re-post job by following the above steps.

## **SEEK Job Expiry**

Jobs can be expired automatically after 30 days by SEEK, but if the user wishes to expire the job earlier than 30 days, they can go to the SEEK Export report and open the job again and they will get the option to expire job at any time.

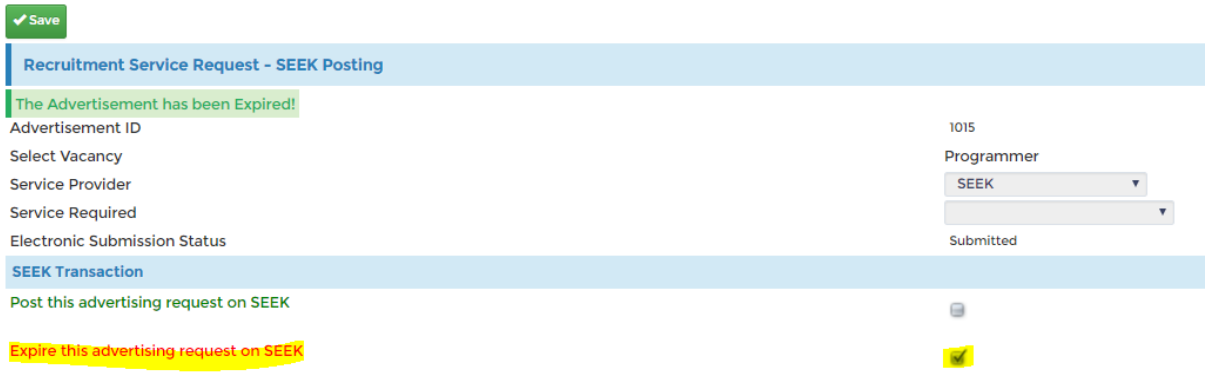

The Job will be expired immediately and Status will be changed to Expired with tooltip information.

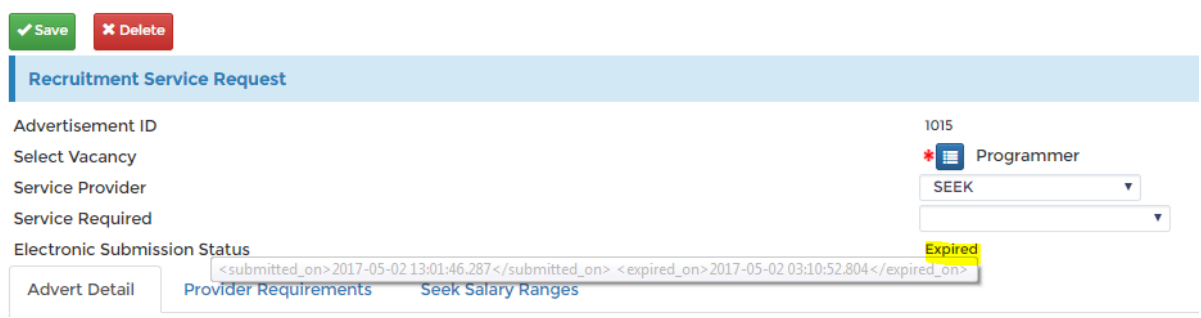

## **SEEK Applications**

Your SEEK account sends any applicant data to a specified email account in your organization and includes any attachments or questionnaires as the default method. The recipient would then need to enter the applicant data into the Recruitment module themselves.

The alternative is to transfer the data electronically. The applicant data resides within SEEK and will need to be uploaded to EmployeeConnect at regular intervals. For this to be enabled, the Application Import section of the SEEK service provider Integration Posting tab must be completed with valid credentials.

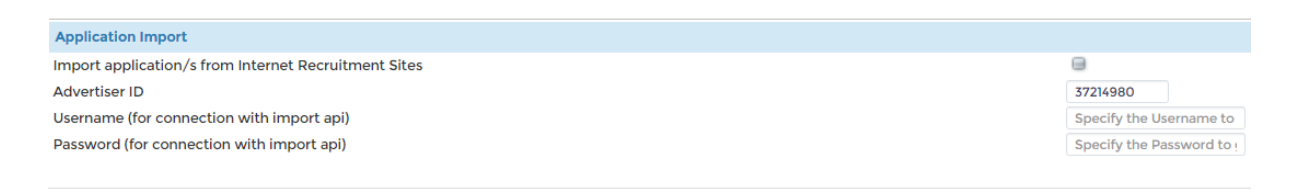

The method used to transfer the Applicant data to the EmployeeConnect recruitment module, is a scheduled process which looks for any existing applicants in SEEK and then transfers their data to EmployeeConnect including any attachments, questionnaires etc through the integration framework automatically.

#### **Special Notes:**

For Import/Export

- SEEK Application Export is only available to authorised clients

- SEEK Application Export access must be enabled for all accounts (Advertiser, Agent, Third Party).

- Access to Authenticate via the SEEK API must be granted to the account doing the Authenticating.

- For those acting on behalf of another account; authorisation must be granted at an account level.

- The Advertiser account for which applications are being requested must be active (i.e. Not disabled or on credit hold)